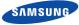

English

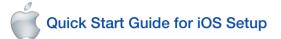

Before you begin your SmartCam Setup, please:

- Have your SmartCam and power adapter ready.
- Have your iOS device available to download the SmartCam app.
- Make sure you are within range of the same Wi-Fi network you'll use for your camera.
- Have your Wi-Fi network password handy.

If you have questions or need help installing your SmartCam, please contact our free technical support. 1-877-349-3149 (9am - 9pm EST, Mon - Sun) Please visit samsungsmartcam.com for full user manual, mobile app manual and FAQs.

## Product Views For Setup

Use the following illustrations to familiarize yourself with the camera setup parts. For a more detailed diagram, please see User's Manual.

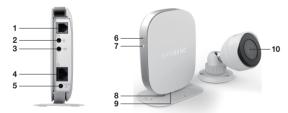

1) Camera unit connection port 2) Audio input 3) Audio output 4) Network Port (Used for wired connections) 5) Power Input

6) Wi-Fi Direct Button 7) Power/Wi-Fi Status LED 8) Reset Button 9) MicroSD Card Slot (up to 32GB) 10) Camera

#### User Account Setup

Before you begin setting up the camera, you must create an user account. Follow these easy steps to register your account.

| Age Share                                                                        | C samsung smartcam                                           | samsung smartcam 1 Recult      Pelatec: The webcame >     Samsung     Samsung     Samsung |
|----------------------------------------------------------------------------------|--------------------------------------------------------------|-------------------------------------------------------------------------------------------|
|                                                                                  | Q W E R T Y U I O P                                          | SmartCan?                                                                                 |
| VIII<br>VIII VIII VIII<br>VIIII VIII VIIII VIIII<br>VIIII VIII VIIII VIIII VIIII | A S D F G H J K L<br>• Z X C V B N M C<br>122 Q space Sourch | Festere Teg Oken Nate Ma                                                                  |
| <ol> <li>Go to the App Store</li> </ol>                                          | <ol><li>Search for "Samsung</li></ol>                        | <ol><li>Open the app.</li></ol>                                                           |

SmartCam".

from your iPhone or iPad.

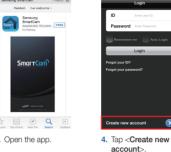

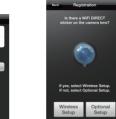

QWERTYUIOP

ASDFGHJKL

◆ Z X C V B N M <<

123 👰 space Next

network password

and tap <Connect>

7. Enter your Wi-Fi

### iOS Wireless Camera Setup

Continue with camera setup by following the app wizard instructions.

of the camera.

Registration

00:01

Please wait until the status LED on the camera changed from blue to green. It takes about 3 minutes.

8. When the LED light

turns green, you

will automatically be

directed to Step 9.

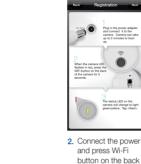

|  |  | Sel<br>of th |
|--|--|--------------|
|  |  | (F p         |
|  |  | 1000         |
|  |  | wh<br>avai   |
|  |  |              |
|  |  | 3.           |

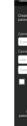

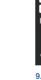

# Camera Registration

## CAMERA PASSWORD:

CAMERA NAME: 1-20 letters and/or numbers Example: LivingRoom

1-8 letters and/or numbers Example: 1234

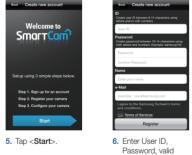

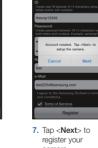

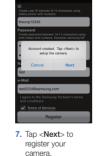

### Record your SmartCam information here:

Name and e-mail

Tap <Register>.

address.

## Account Registration

USER ID:

8-14 letters or letters with numbers Example: johnsmith

### USER PASSWORD:

10-14 letters and numbers combination Example: smartcam123

1. Tap < Wireless Setup>.

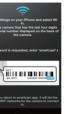

Exit SmartCam app by pressing the home button.

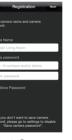

9. Create Camera Name & Password. Name: 1-20 letters and/or numbers. Password: 1-8 letters and/or numbers.

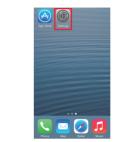

4. Go to your phone settings. Select <Wi-Fi> settings.

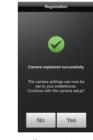

10. If you want to begin viewing live video, select <No>. If you want to continue with selecting camera preferences, select <Yes>.

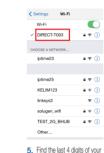

SmartCam serial #, then

enter password "smartcam"

Return to SmartCam app.

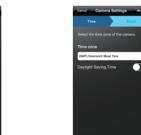

11. Select your Time Zone and then tap <Next>.

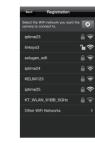

Select your Wi-Fi network.

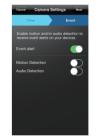

Enable motion and/or audio detection to receive event alerts on your devices.

#### SmartCam Control Guide

Once setup is complete and live video appears on your iOS device, tap the screen to display the SmartCam tool bar. This chart serves as a reference to navigate onscreen controls and customize your SmartCam experience.

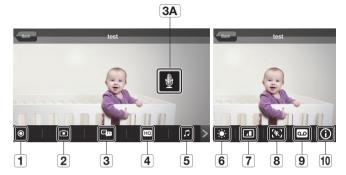

| Number                    | Description                                                                                                    |
|---------------------------|----------------------------------------------------------------------------------------------------|
| 1. Manual Recording       | Tap to save streaming video onto the SD card                                                                                         |
| 2. Capture                | Tap to capture and save a still image during monitoring                                                                              |
| 3. Two-Way Talk           | Tap to begin and end Two-Way Talk between mobile device and camera                                                                   |
| 3A. Microphone Button     | During Two-Way Talk, press Mic Button on screen to talk, release to listen                                                           |
| HQ 4. HQ                  | Tap to view the highest video quality available                                                                                      |
| 5. Melody                 | Tap to view and choose melody selection to play through camera                                                                       |
| 6. Brightness Control     | Tap to adjust screen image brightness                                                                                                |
| 7. Flip Control           | Tap to flip screen image vertically or horizontally                                                                                  |
| 8. Motion Zone Select     | Tap to enable Motion Zone Select by drawing up to three boxed areas on your screen for motion alerts in<br>only those specific areas |
| 9. Audio Message Recorder | Tap to record up to 10 messages to be played through the camera speakers                                                             |
| 10. Information           | Tap to display current audio and video information                                                                                   |

You have now successfully completed the SmartCam setup.

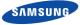

English

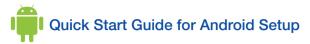

Before you begin your SmartCam Setup, please:

- Have your SmartCam and power adapter ready.
- Have your Android device available to download the SmartCam app.
- Make sure you are within range of the same Wi-Fi network you'll use for your camera.
- Have your Wi-Fi network password handy.
- Be prepared to register with a valid name and e-mail address.

If you have questions or need help installing your SmartCam, please contact our free technical support. 1-877-349-3149 (9am - 9pm EST. Mon - Sun) Please visit samsungsmartcam.com for full user manual, mobile app manual and FAQs.

## Product Views For Setup

Use the following illustrations to familiarize yourself with the camera setup parts. For a more detailed diagram, please see User's Manual.

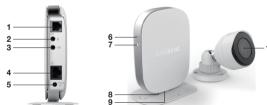

1) Camera unit connection port 2) Audio input 3) Audio output 4) Network Port (Used for wired connections) 5) Power Input

6) Wi-Fi Direct Button 7) Power/Wi-Fi Status LED 8) Reset Button 9) MicroSD Card Slot (up to 32GB) 10) Camera

#### User Account Setup

Before you begin setting up the camera, you must create an user account. Follow these easy steps to register your account.

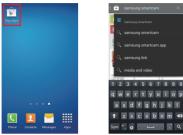

1. Go to the Play Store from your Android

device.

Welcome to

etup using 3 simple steps be

Step 1. Sign up for an account Step 2. Register your camera

Step 3. Configure your camer

5. Tap <Start>.

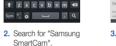

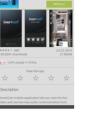

3. Open the app.

4. Tap <Create new account>.

Login

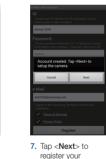

camera.

Name and e-mail address. Tap <Register>.

Terms of Services Wesery Policy Register

6. Enter User ID.

Password, valid

### Record your SmartCam information here:

## Account Registration

#### USER ID:

8-14 letters or letters with numbers Example: johnsmith

#### USER PASSWORD:

10-14 letters and numbers combination Example: smartcam123

### Android Wireless Camera Setup

Continue with camera setup by following the app wizard instructions.

Plag in the power add and connect it to the canners. Canners can up to 2 minutes to bo

The status LED on the connera will change to lig greestyellow. Tag -Rect/

Next

2. Connect the power

and press Wi-Fi

of the camera.

button on the back

~

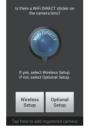

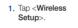

00:05

6. When the LED light

turns green, you

will automatically be

directed to Step 7.

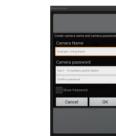

7. Create Camera Name & Password Name: 1-20 letters and/or numbers. Password: 1-8 letters and/or numbers.

#### Camera Registration

#### CAMERA NAME:

1-20 letters and/or numbers Example: LivingRoom

#### CAMERA PASSWORD: 1-8 letters and/or numbers

Example: 1234

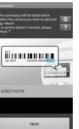

 Select your camera's serial number and tap <Next>.

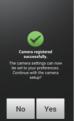

8. If you want to begin viewing live video, select <No>. If you want to continue with selecting camera preferences, select <Yes>.

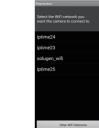

4. Select the Wi-Fi connection you use for your SmartCam Camera.

lect the time zone for the co light Saving Time Next

> 9. Select your Time Zone and then tap <Next>.

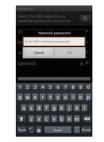

5. Enter vour Wi-Fi network password.

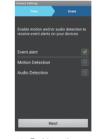

10. Enable motion and/or audio detection to receive event alerts on vour devices.

#### SmartCam Control Guide

Once setup is complete and live video appears on your Android device, tap the screen to display the SmartCam tool bar. This chart serves as a reference to navigate onscreen controls and customize your SmartCam experience.

| Number                    | Description                                                                                                    |
|---------------------------|----------------------------------------------------------------------------------------------------|
| 1. Manual Recording       | Tap to save streaming video onto the SD card                                                                                         |
| 2. Capture                | Tap to capture and save a still image during monitoring                                                                              |
| 3. Two-Way Talk           | Tap to begin and end Two-Way Talk between mobile device and camera                                                                   |
| 3A. Microphone Button     | During Two-Way Talk, press Mic Button on screen to talk, release to listen                                                           |
| HQ 4. HQ                  | Tap to view the highest video quality available                                                                                      |
| 5. Melody                 | Tap to view and choose melody selection to play through camera                                                                       |
| 6. Brightness Control     | Tap to adjust screen image brightness                                                                                                |
| 7. Flip Control           | Tap to flip screen image vertically or horizontally                                                                                  |
| 8. Motion Zone Select     | Tap to enable Motion Zone Select by drawing up to three boxed areas on your screen for motion alerts in<br>only those specific areas |
| 9. Audio Message Recorder | Tap to record up to 10 messages to be played through the camera speakers                                                             |
| (i) 10. Information       | Tap to display current audio and video information                                                                                   |

You have now successfully completed the SmartCam setup.